# Guiding Territory Certificate Application

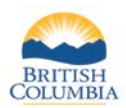

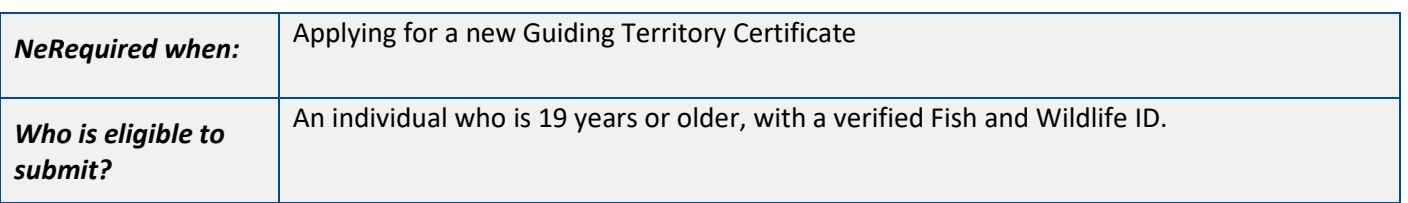

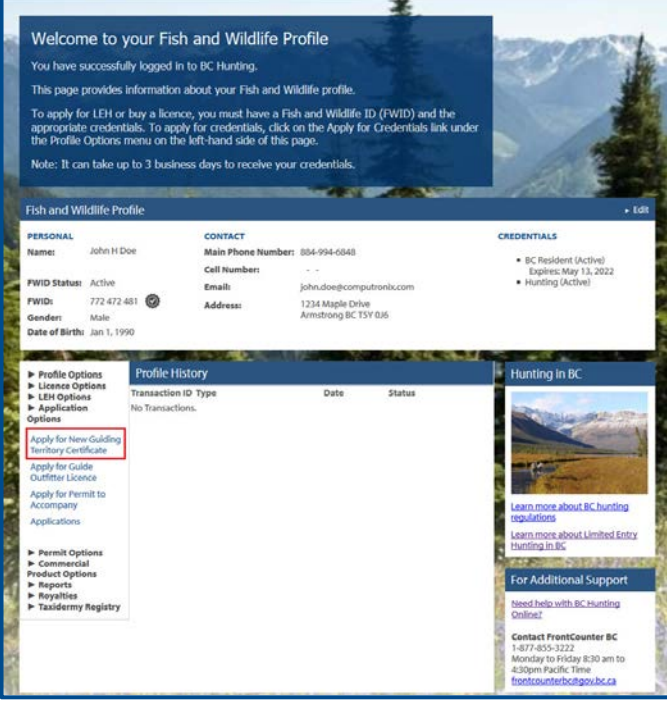

#### **Before you start**

Before you create a Guiding Territory Certificate Application, make sure you have:

- An active Fish and Wildlife ID with verified user status.
- Information about each individual or corporation applying to be a holder in the certificate.
- Information about the guiding territory, including the primary region.

Log in to your Fish and Wildlife profile from the B.C. Hunting hompage at [www.gov.bc.ca/hunting.](http://www.gov.bc.ca/hunting)

Next, click on **Apply for Guiding Territory Certificate** under **Application Options** on the left-hand side of your profile home page.

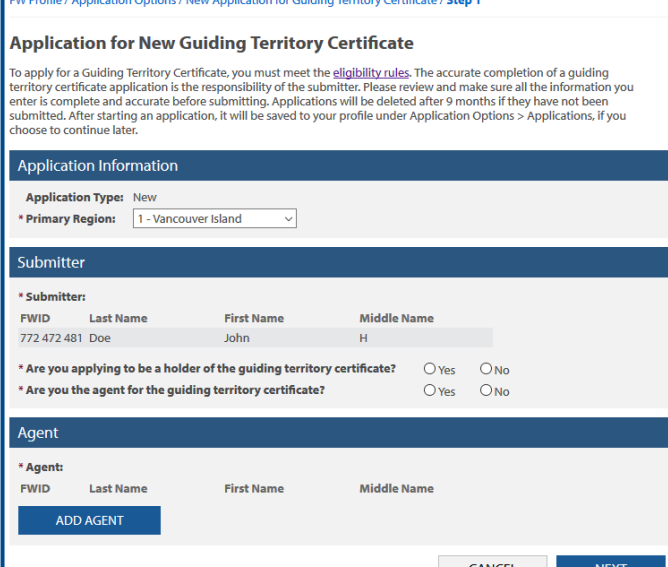

## **Application Information**

- Select the primary region for the guiding territory.
- Indicate if you are applying to be a holder of the certificate.
- Indicate if you will be the agent for the certificate.
- Click **Add Agent** if the agent will be someone other than yourself, and enter the Fish and Wildlife ID, last name and first initial to search for the agent.

*NOTE: an agent must be included with the application. This may be a legal agent, or a contact person depending on the structure of the holder(s).*

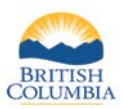

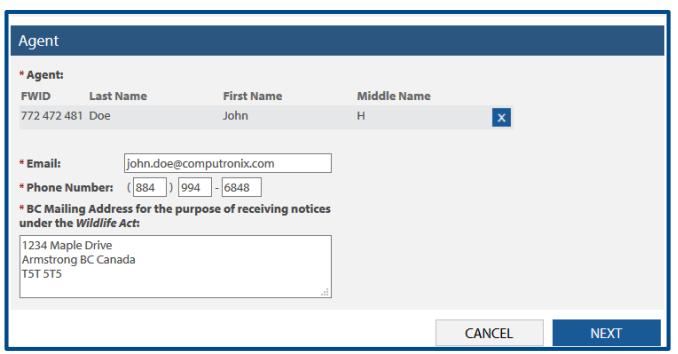

#### **Agent Information**

- Update the email address, phone number and mailing address for the agent.
- Click the **Next** button.

*NOTE: Updating the agent's contact information as part of the application will not change the contact information on the Fish and Wildlife profile of the agent.*

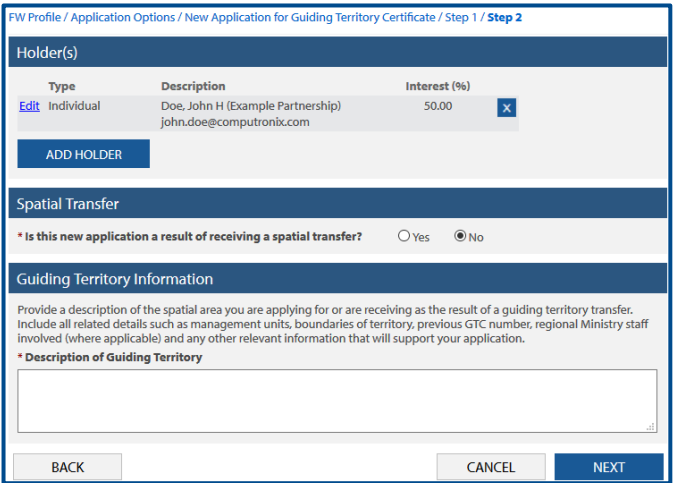

## **Additional application details**

- Add and/or edit holder(s) applying for interest in the guiding territory certificate.
- Click the **Add Holder** button to enter information for each holder.
- Click the **Edit** link on an existing row to modify the holder information.
- Specify if the application is a result of receiving a spatial transfer.
- Enter a detailed description of the guiding territory and information related to the application, including information about all related authorizations and licences.
- Click the **Next** button.

*NOTE: If a holder of the certificate is a corporation, information about all voting shareholders of the corporation must be included.*

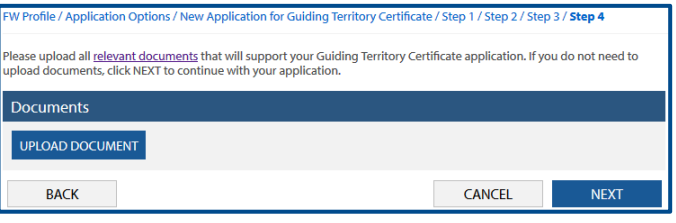

#### **Documents**

Documents supporting your application may be uploaded at this step.

- Click the **Upload Document** button.
- Browse for the document to be uploaded.
- Add a description for the document.
- Click the **Upload** button to add the document to your application.

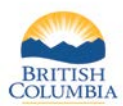

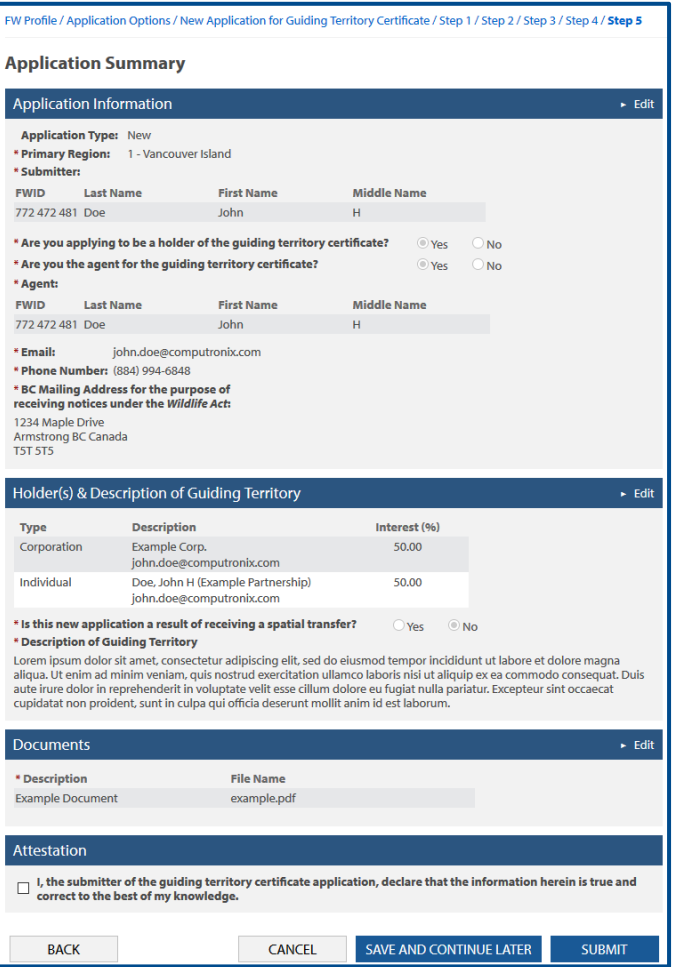

## **Application Summary**

- Review all of your Guiding Territory Certificate application details.
- Click **Edit** to modify details on your application.
- If all of the information is correct, check the attestation checkbox.
- Click the **Submit** button.

#### *NOTE: You may save your application and return to update it and then submit at a later date if needed.*

- To review unsubmitted applications, from your Fish and Wildlife homepage select **Applications** under **Application Options**.
- Next, select the application ID link to open your saved application.

## *Need help or have questions?*

Visit [www.gov.bc.ca/hunting](http://www.gov.bc.ca/hunting)

OR

Contact the FrontCounter BC Contact Centre at 1-877-855-3222